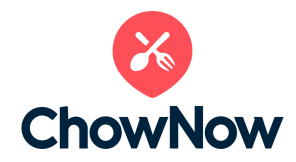

## Getting Started with ChowNow and Partnerstack

Welcome to the ChowNow affiliate partnerships program! Here's your introduction to Partnerstack—your program dashboard, where you'll access your affiliate tools, track payments, find resources, and more.

If you have more questions about our program in general, make sure to check out our FAQ [here](https://get.chownow.com/faq/local-partnerships-affiliates).

## **Activating Your Account and Logging In**

When you join ChowNow's program, we'll add you to Partnerstack. You should then receive an account activation email from **hello@partnerstack.com**. If you don't find the email, make sure to check your spam and promotions folders. Once your account is activated, bookmark your login page at [https://dash.partnerstack.com/.](https://dash.partnerstack.com/)

If you forget your password, you can reset it [here.](https://dash.partnerstack.com/forgot)

## **Navigating Partnerstack**

Once you log in, you'll be directed to your ChowNow program summary page at [https://dash.partnerstack.com/chownow.](https://dash.partnerstack.com/chownow) If you find yourself on the Partnerstack homepage at <https://dash.partnerstack.com/home> instead, just click on "ChowNow" within the "Your Programs" section.

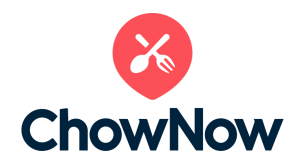

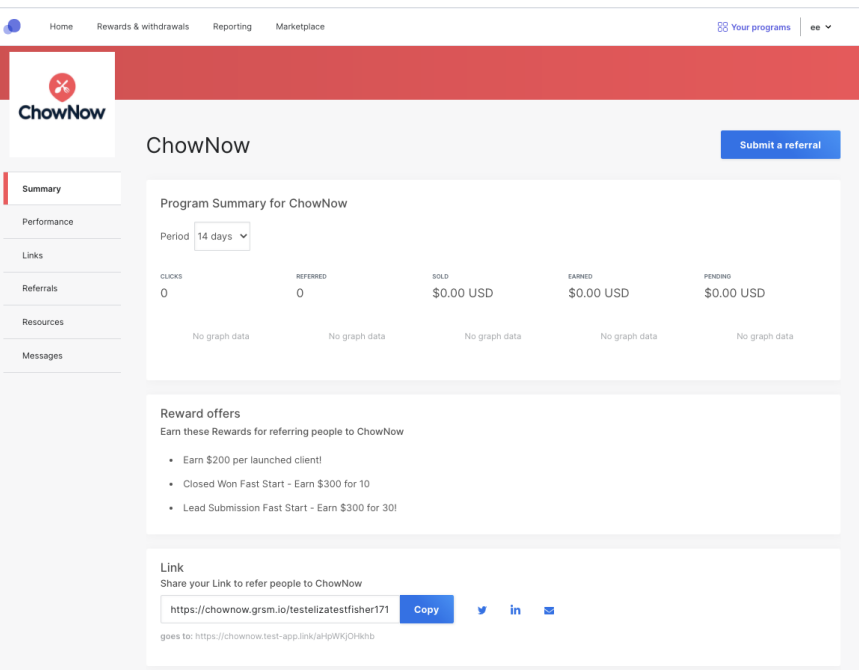

*The ChowNow Program Summary Page*

On your program summary page, you'll find the most helpful information right at your fingertips, including:

- Counts of link clicks, referrals, and rewards
- Current reward offers
- Your default affiliate link, which is the main link you'll share with your audience to refer them to ChowNow.

*In the side bar menu of your portal, you'll find these sections.*

- **Links**: Where you'll access your unique link(s) to share with your referral base. You can also find your default link on your program summary page.

- **Referrals**: If you want to send a specific restaurant to our team, you have the option to submit a referral instead of using your affiliate link—just select the "Submit a Referral" button in this section. On the referrals page, you'll also see who has signed up and/or purchased through your link, as well as an overview of each individual referrals' activity.

- **Resources**: Think of this as your ChowNow library, where you can find FAQs, marketing assets, logos, and more.

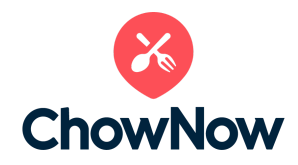

- **Payouts**: In order to withdraw your rewards, you'll need to choose & set up your [payment](https://support.partnerstack.com/hc/en-us/articles/360009377934-How-do-I-add-a-Payment-Provider-to-my-account-) provider. From there, you'll be able to track the rewards that you've earned and cash them out on a monthly basis. Learn more about payouts [here](https://support.partnerstack.com/hc/en-us/articles/360009501113-Payouts-101)!

You may want to watch this partner dashboard video [walkthrough](https://support.partnerstack.com/hc/en-us/articles/360018543554-Getting-To-Know-Your-Partner-Dash-Video-Walkthrough) as a t[o](https://support.partnerstack.com/hc/en-us/categories/360000821274-Partner-Information)ur. Also check out [Partnerstack's](https://support.partnerstack.com/hc/en-us/categories/360000821274-Partner-Information) partner support guides for more detailed information.

## **Getting in Touch**

We're always here to lend a hand. You can [message](https://dash.partnerstack.com/messages) us directly through Partnerstack, or email us at affiliates@chownow.com.

*If something isn't working on your dashboard, if you have concerns about payment, or you can't log in - please contact PartnerStack at support@partnerstack.com.*